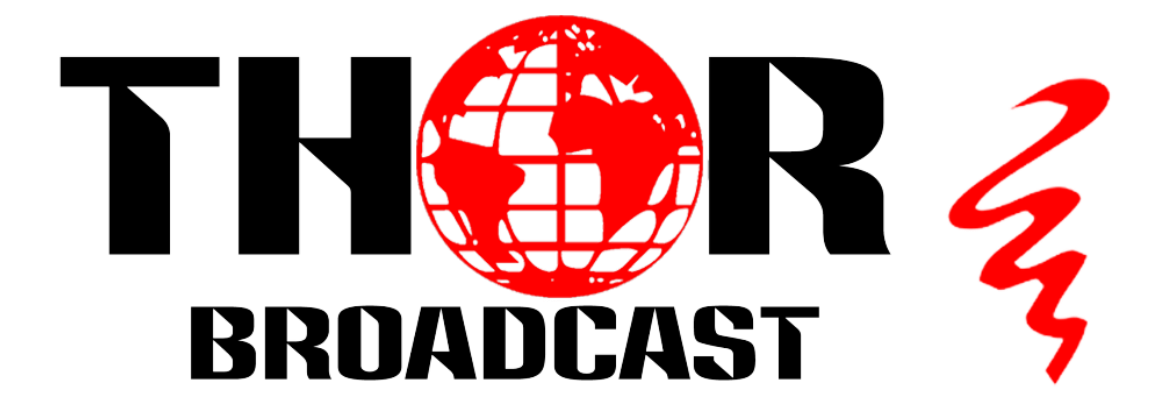

# **User Manual**

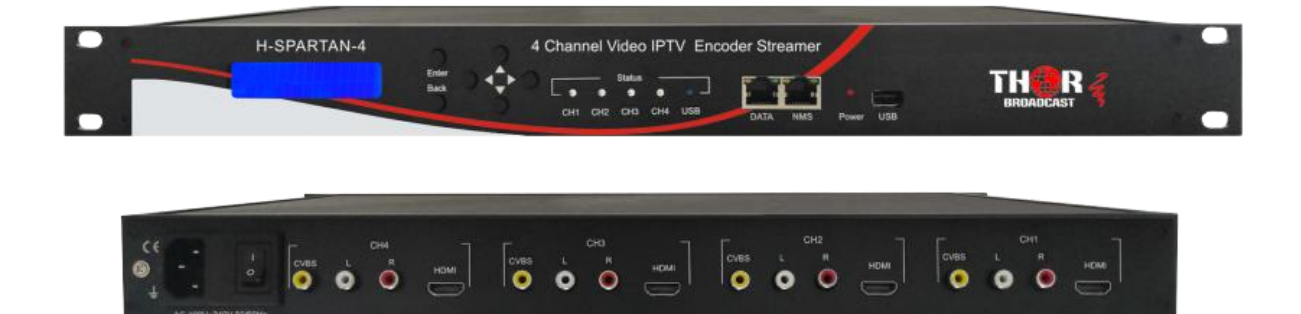

## **H-SPARTAN-4 IPTV Encoder**

## **A Note from Thor Broadcast about this Manual**

## **Intended Audience**

This user manual has been written to help people who have to use, integrate and to install the product. Some chapters require some prerequisite knowledge in electronics and especially in broadcast technologies and standards.

## **Disclaimer**

No part of this document may be reproduced in any form without the written permission of Thor Broadcast.

The contents of this document are subject to revision without notice due to continued progress in methodology, design and manufacturing. Thor shall have no liability for any error or damage of any kind resulting from the use of this document.

## **Copy Warning**

This document includes some confidential information. Its usage is limited to the owners of the product that it is relevant to. It cannot be copied, modified, or translated in another language without prior written authorization from Thor Broadcast.

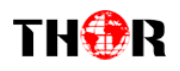

## **Table of Contents**

## **CHAPTER 1 - INTRODUCTION**

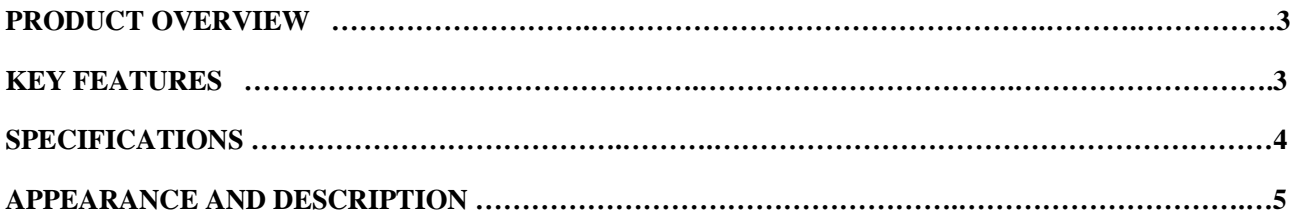

### **CHAPTER 2 -LCD [OPERATION](#page-6-0)**

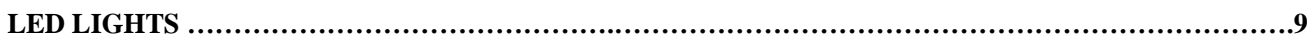

### **CHAPTER 3 - WEB NMS OPERATION**

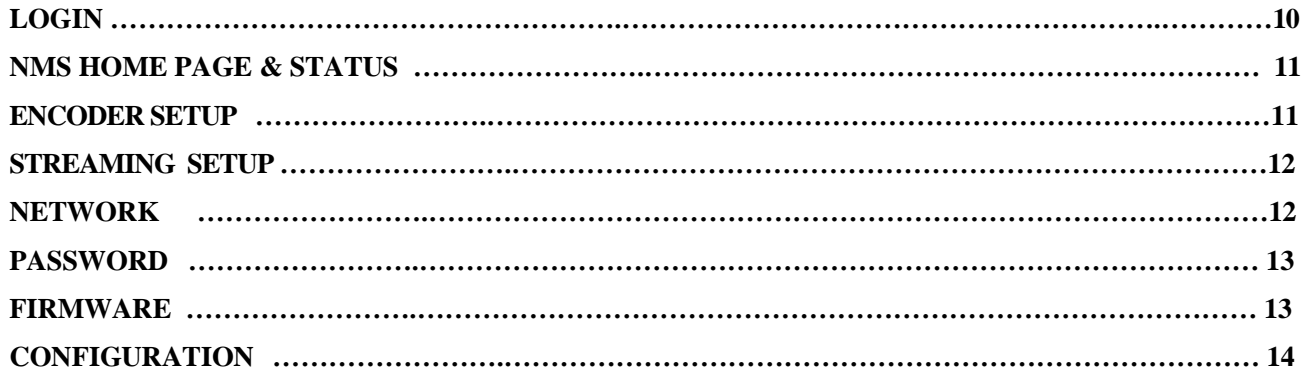

<span id="page-3-0"></span>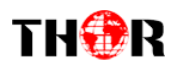

## **Chapter 1 – Introduction**

## *1.1 Product Overview*

The H-SPARTAN-4 has 4 channels of HDMI/CVBS inputs for Mpeg4 AVC/H.264 video encoding and Mpeg1 L2 and AAC audio encoding. Especially it is also allowed to play TS files through USB connector. It can be up to 1080/60P full HD resolution and very stable working on local networks.

## <span id="page-3-1"></span>*1.2 Key features*

- TS files play directly
- Low Latency & Low bit rate
- CBR/VBR control mode
- LCD & Web controlled, updated via Web
- UDP/RTP (Unicast/Multicast), HLS, RTMP, HTTP
- Youtube and Facebook Live Streaming

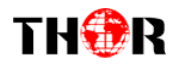

## <span id="page-4-0"></span>*1.3 Specifications*

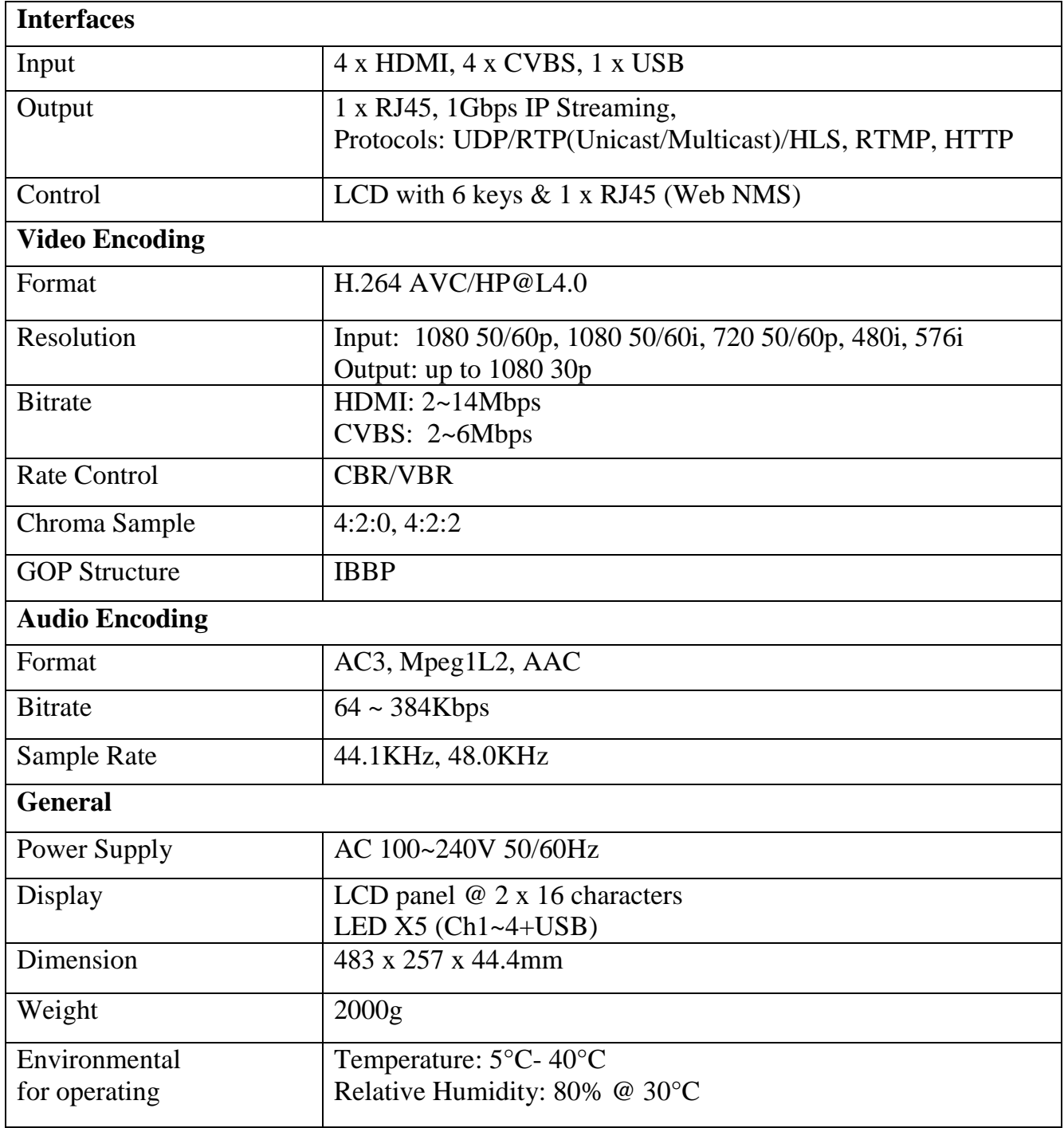

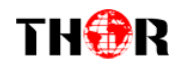

## <span id="page-5-0"></span>*1.4 Appearance and Description*

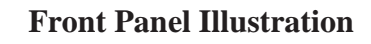

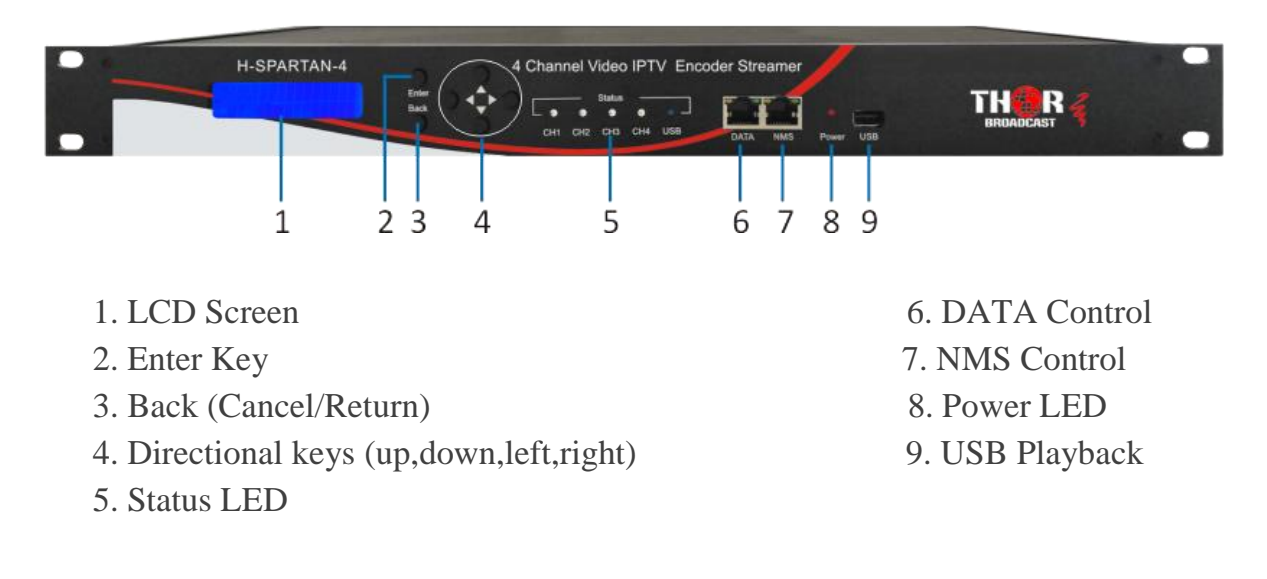

### **Rear Panel Illustration**

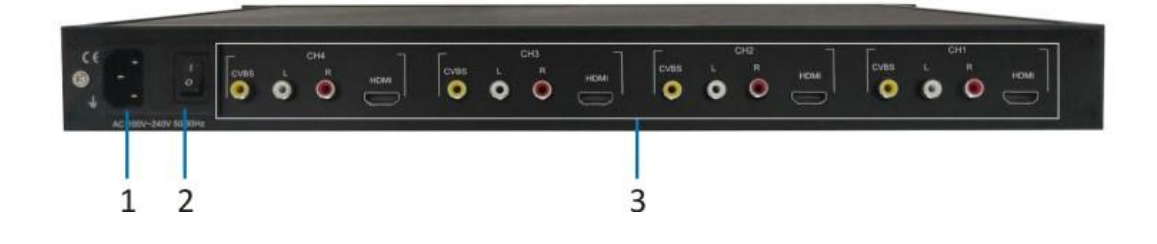

- 
- 2. Power Switch
- 1. Power Supply Input 3. HDMI & CVBS Input \* 4

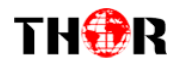

## *1.5 Application Diagram*

<span id="page-6-0"></span>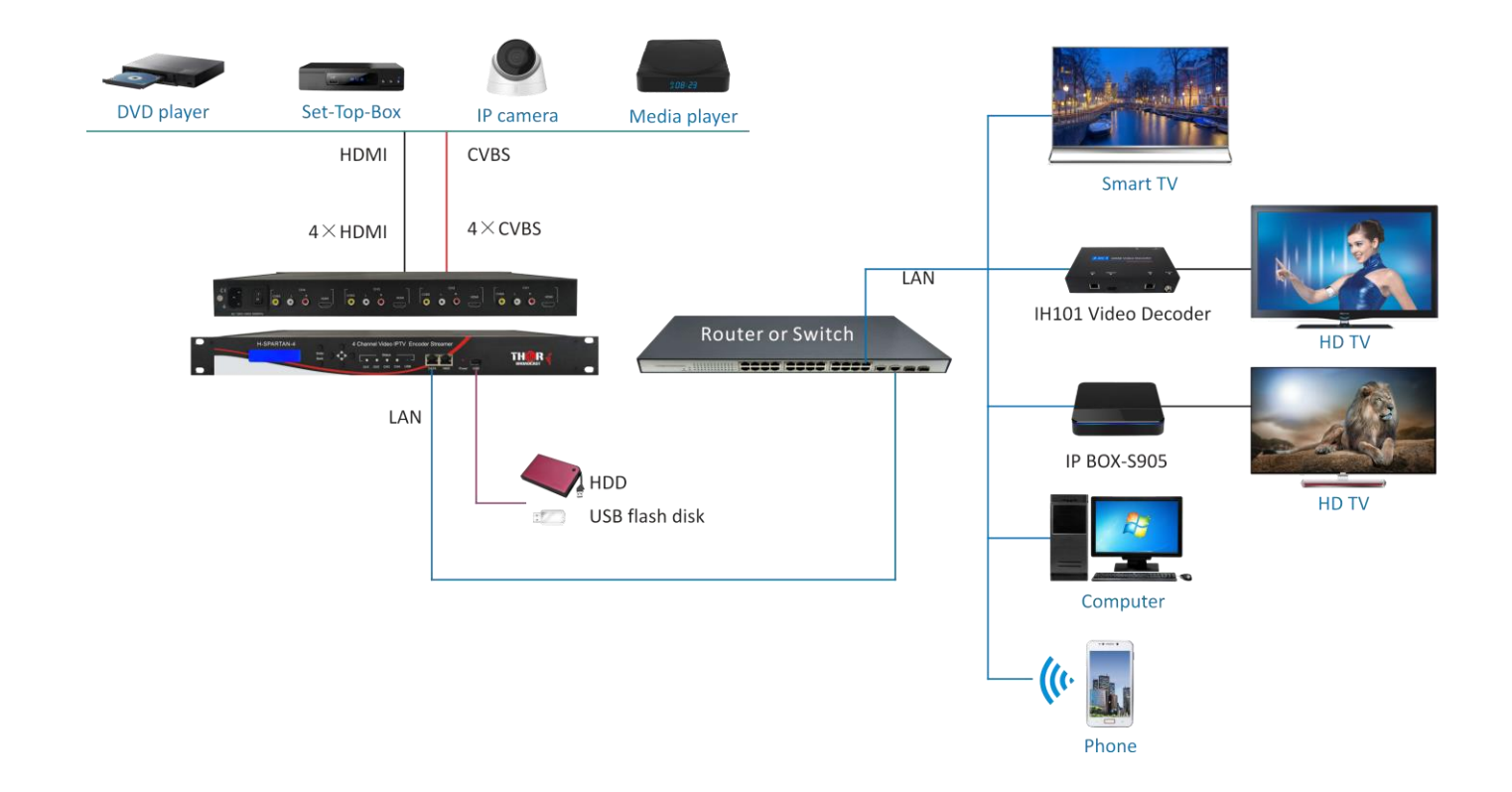

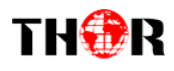

## **Chapter 2 - LCD Operation**

For setting up your configurations you can use the LCD control panel. The Spartan will initialize to the main interface after turning on, then press "Enter" into the main menu.

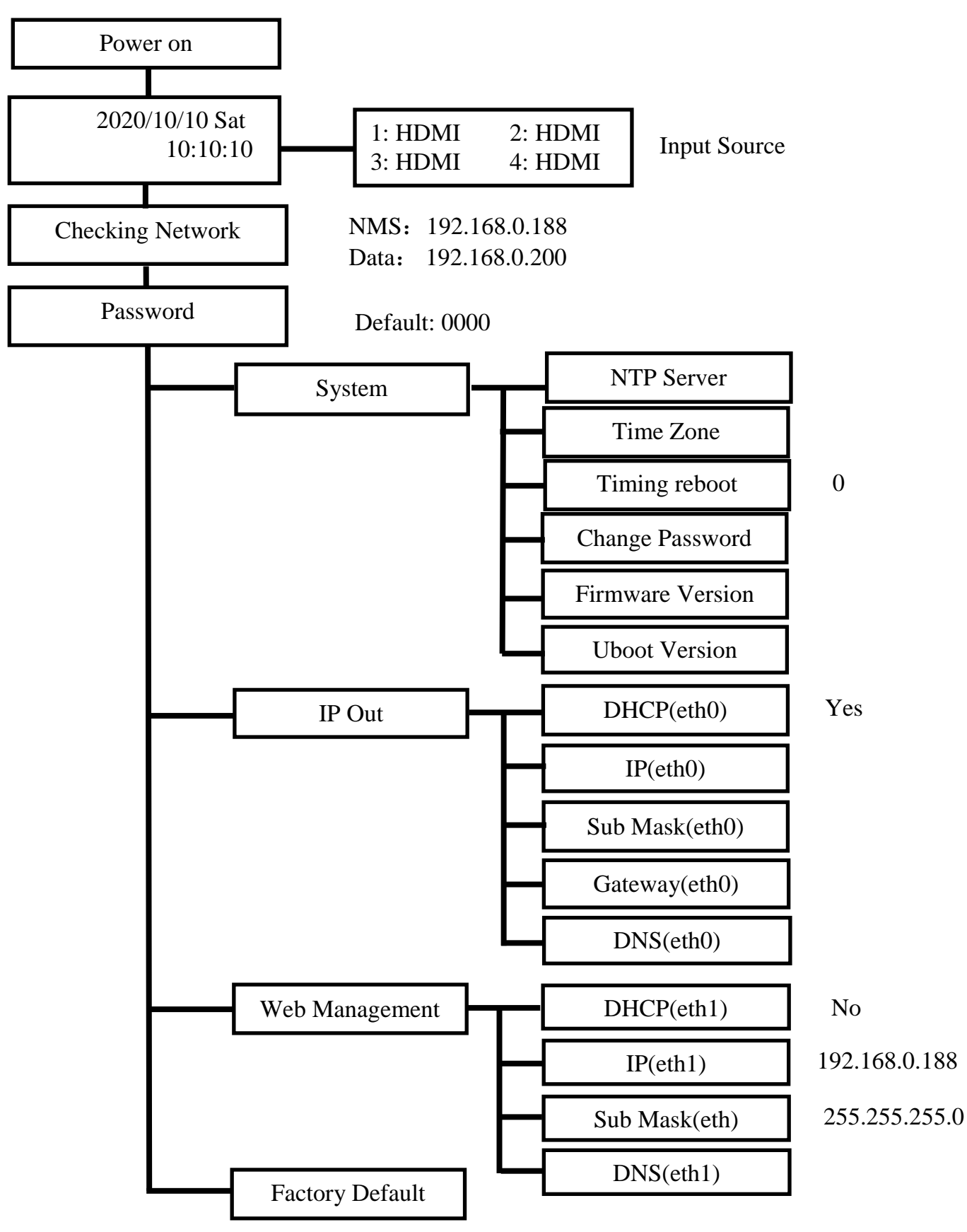

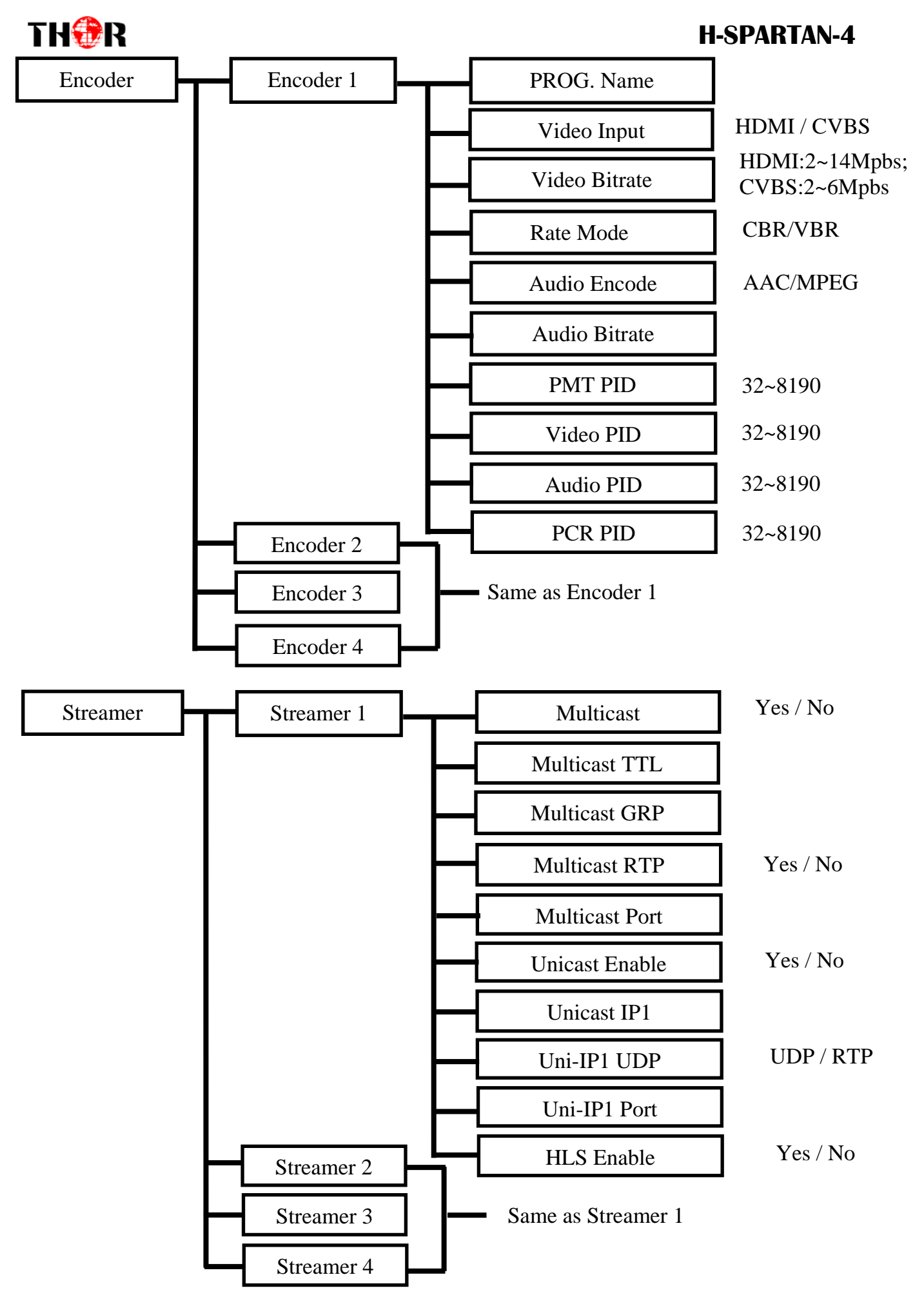

## **THORE EXECUTES H-SPARTAN-4**

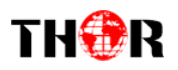

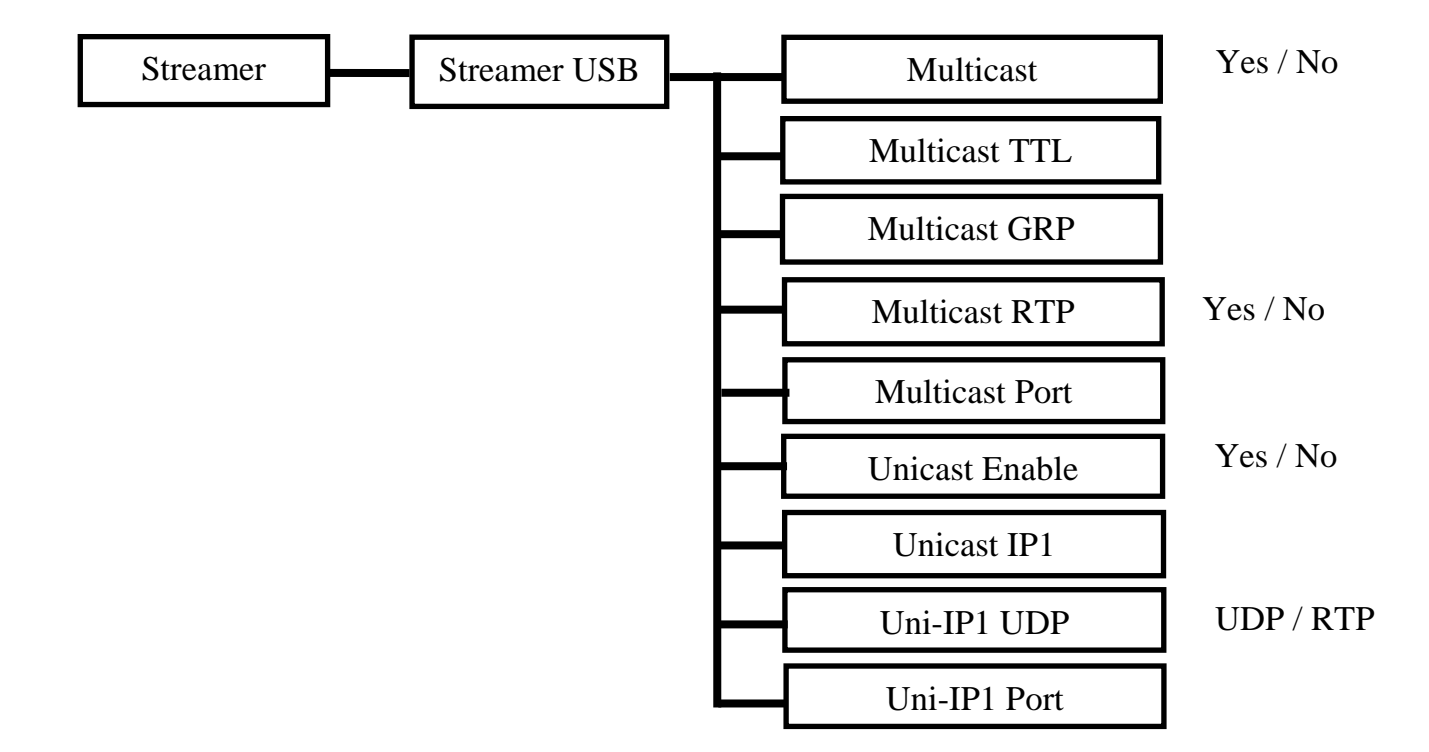

## *2.1 LED Lights*

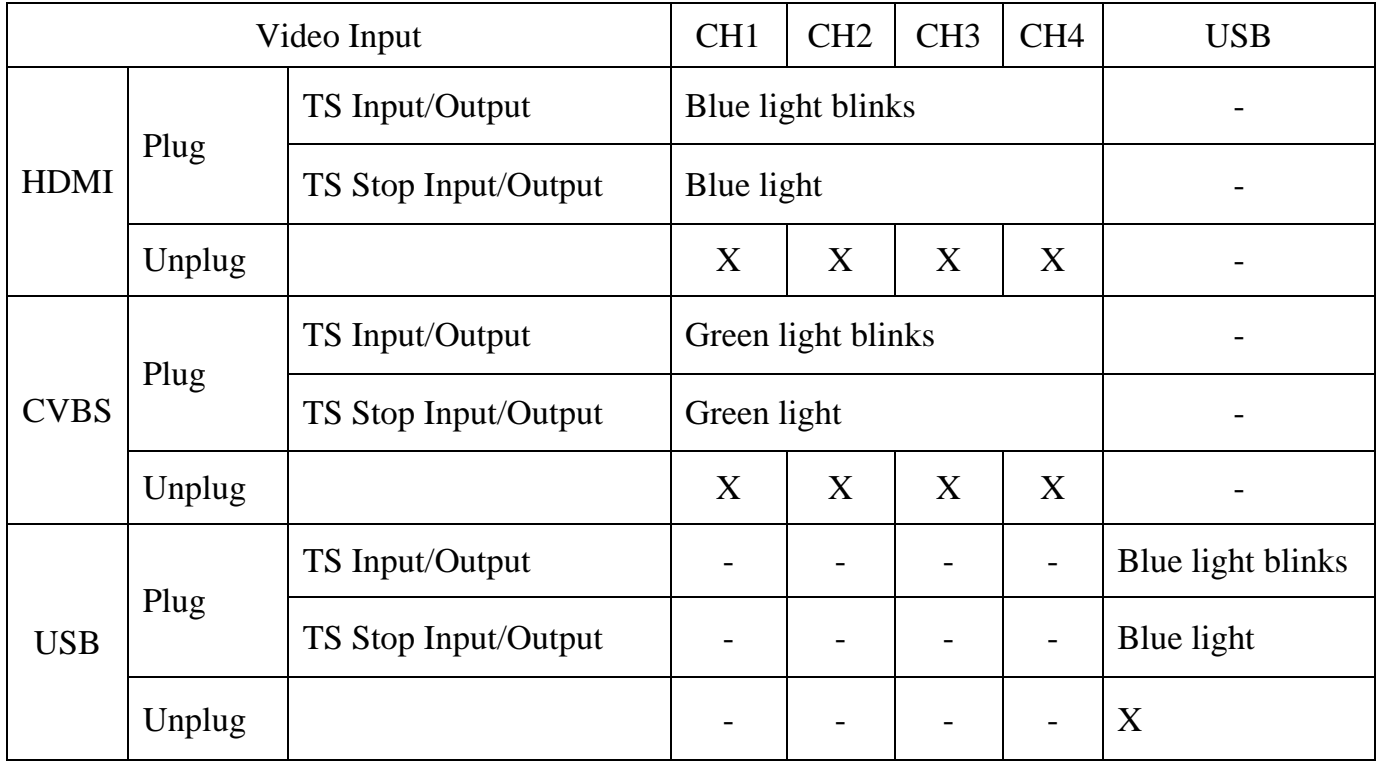

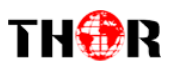

## **Chapter 3 - WEB Operation**

For setting up configurations you can use the front panel; or you can control and set the configurations from any computer by connecting the device to the RJ45 NMS Port. You should ensure that the computer's IP address is different from the Modulator IP address; otherwise, it would cause an IP conflict.

## *3.1 Login*

The default IP of this device is 192.168.0.188. We can modify the IP through the front panel. Connect the PC and the device with net cable, and use ping command to confirm they are on the same network segment.

E.G. the PC IP address is 192.168.0.190, we then change the device IP to 192.168.0.xxx (xxx can be 0 to 255 except 190 to avoid IP conflict). Use any web browser to connect the device with the PC by inputting the Encoder & Modulator's IP address in the browser's address bar and press Enter. It will display the Login interface. Input the Username and Password (Both the default Username and Password are "admin".) and then click "LOGIN" to start the device setting. Both fields of Username and Password are case sensitive.

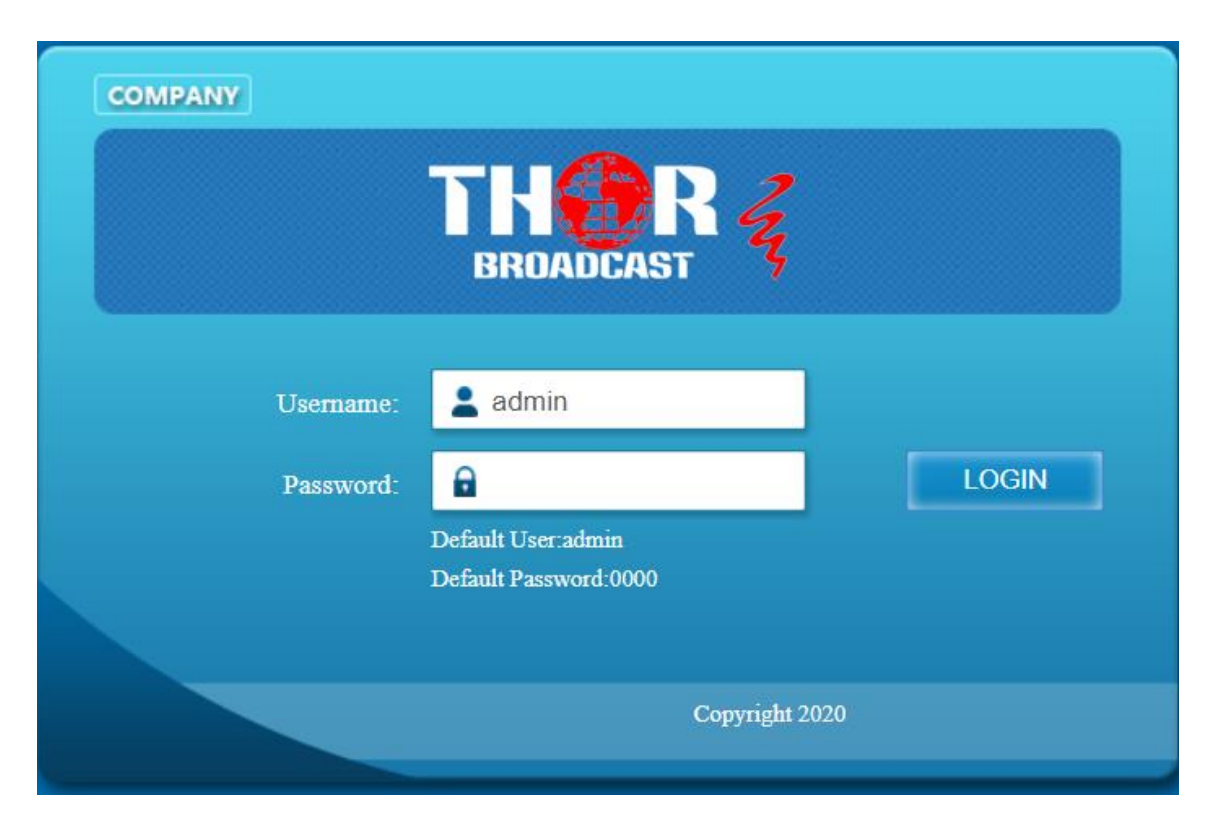

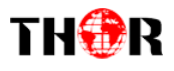

## *3.2 NMS Home Page& Status*

Contents of the home page includes: Status/Encoder Setup /Streaming Setup/Network/ Password/Firmware/Configuration.

And device's status details are also shown on this page. Here you can see the MAC Address, Serial Number, Firmware version, USB Status, Uboot Version, Streaming, Stream information, USB information, HLS information.

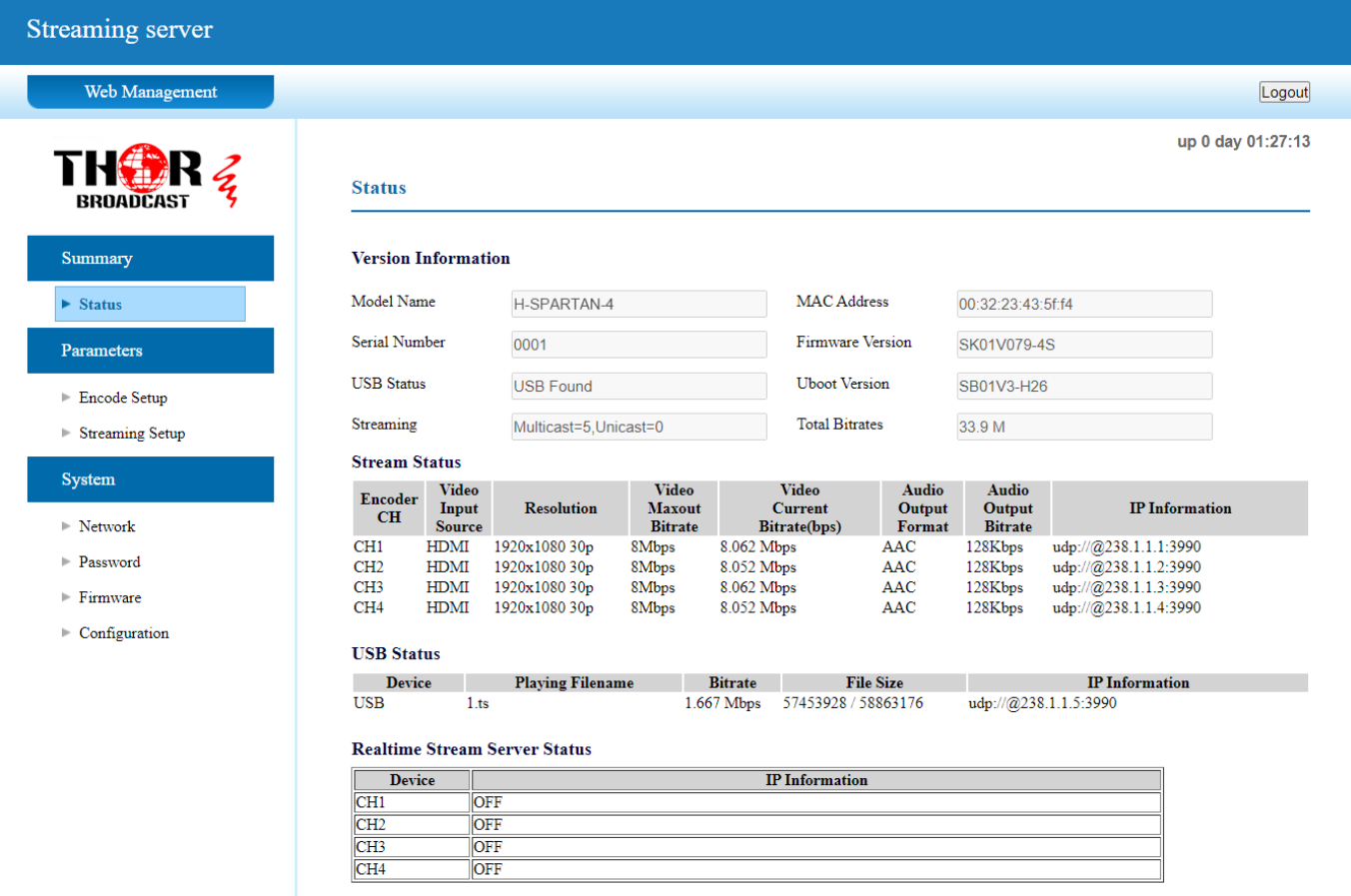

## *3.3 Encoder Setup*

You can change the program name, or choose the signal source as HDMI or CVBS. You can also change the Video Bitrate, Rate Mode, Audio Encoder, Audio Bitrate, PMT PID, Video PID, Audio PID, PCR PID parameters.

#### **Encoder**

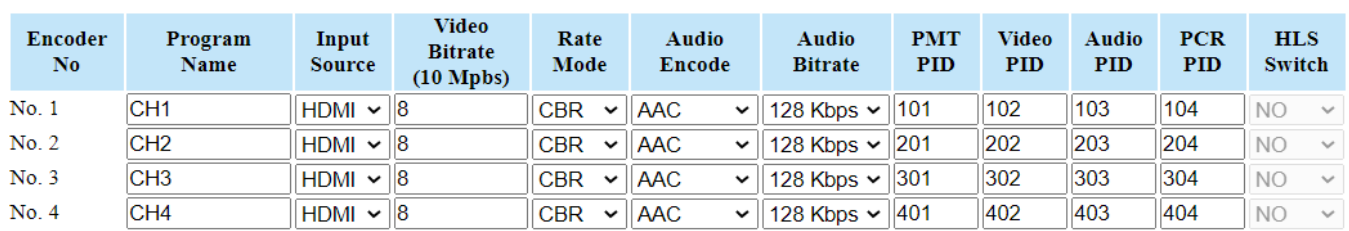

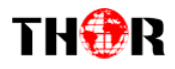

## *3.4 Streaming Setup*

Use the Streaming Setup Page to setup your required streaming method. You can choose UDP/RTP multicast or unicast, or choose HLS/RTMP/HTTP stream.

Note. When using USB TS, it only supports UDP/RTP multicast or unicast. Please note that the TS bitrate size in USB.

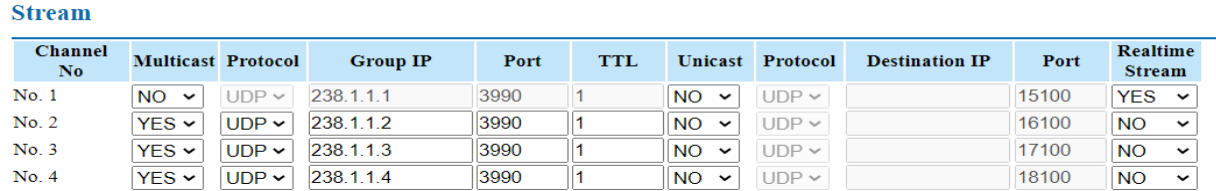

**RTMP Setup** 

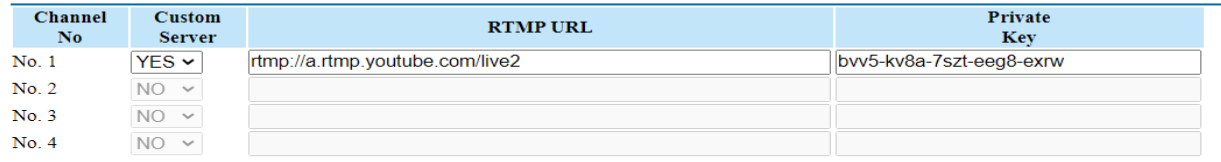

#### **USB Setup**

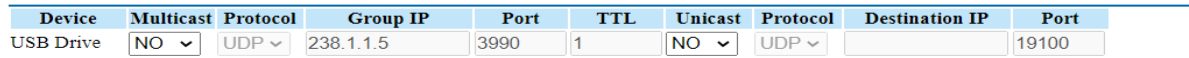

#### **Live stream on YouTube or Facebook**

- Step1. Select "Yes" in the "Real time Stream" item
- Step2. Select "Yes" in the "Custom Server" item of RTMP Setup
- Step3. Enter RTMP URL and Private Key
- Step4. Press the apply button

### *3.5 Network*

The IP Out default setting is DHCP on. The Web Management default setting is DHCP off(Default 192.168.0.188).

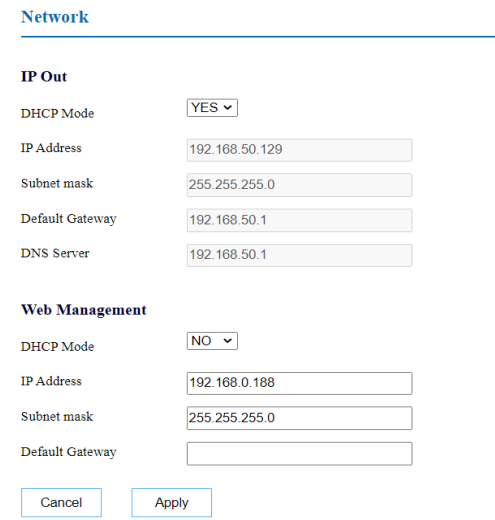

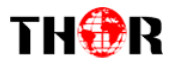

## *3.6 Password*

In the Old password field, enter default password(0000).

In the New password field, enter the new password you want to change, also the same password as the new password to confirm.

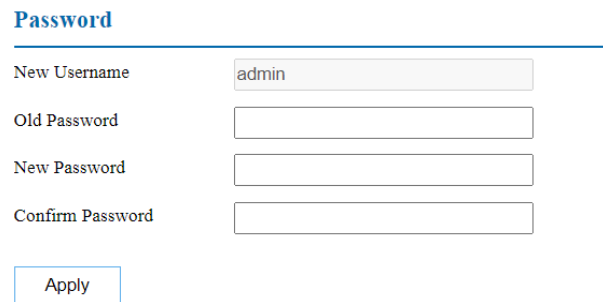

## *3.7 Firmware*

Use the Firmware page to update system firmware.

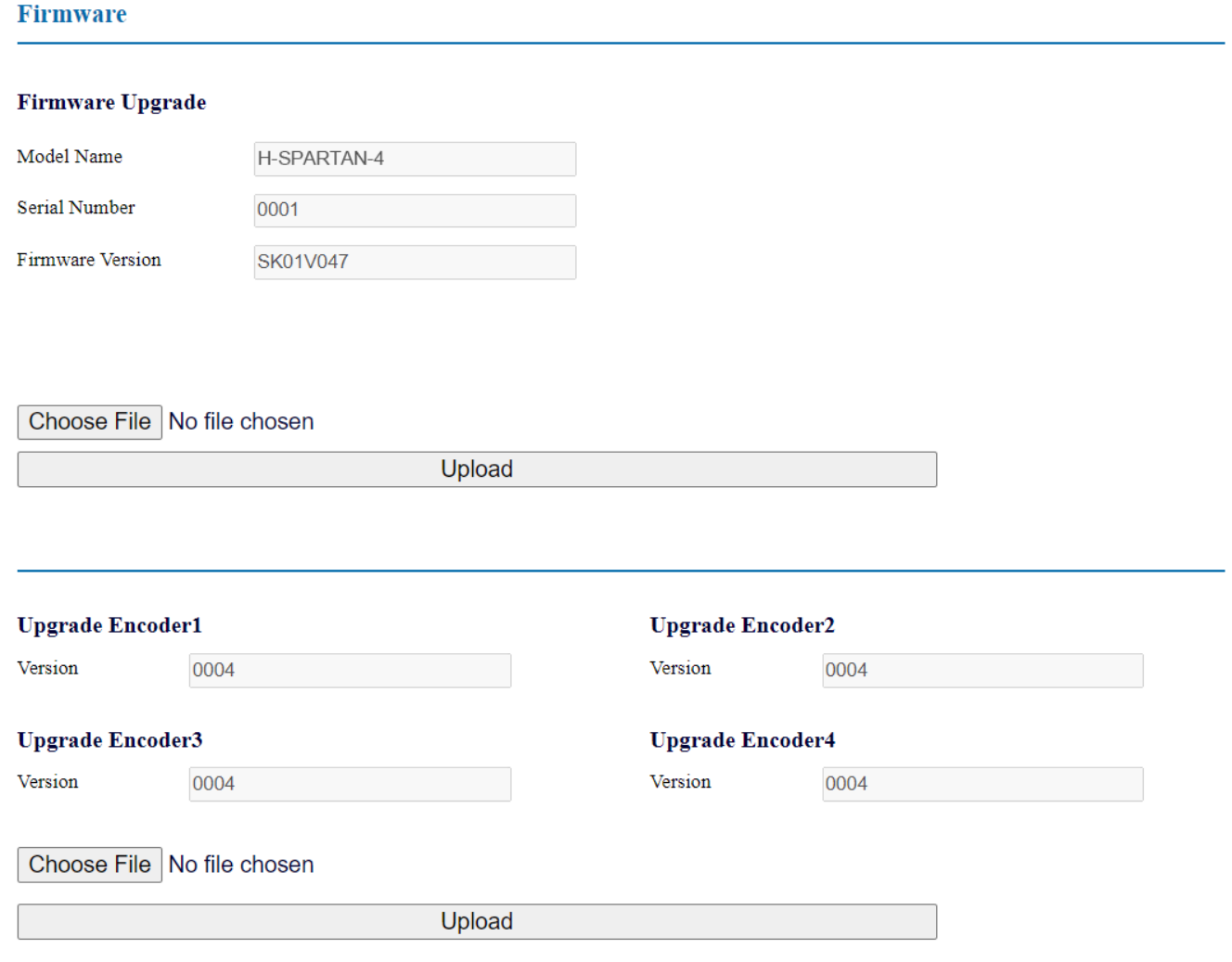

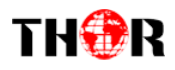

## *3.8 Configuration*

Use the "Factory Set" to reset configuration to factory default.

Use the "Reboot Device" to Reboot device.

Use the "Save Configuration" to saved device setting configuration setting to PC.

Use the "Save Configuration" to upload the file with pre‐saved configuration settings to device. Use the "Timing reboot" to reboot every day.

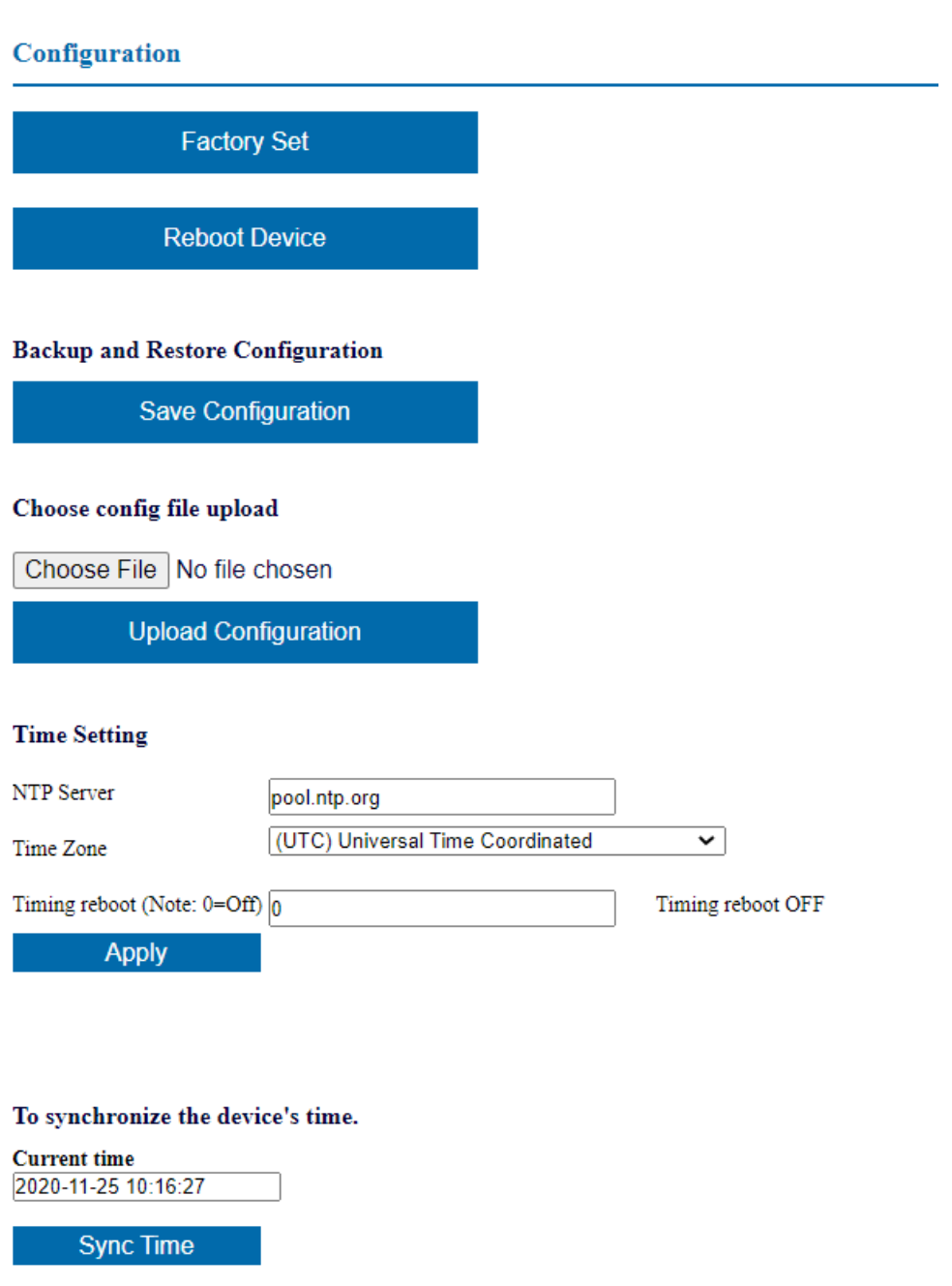

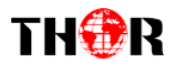

## **How to use the TS files in the USB flash drive to play streaming?**

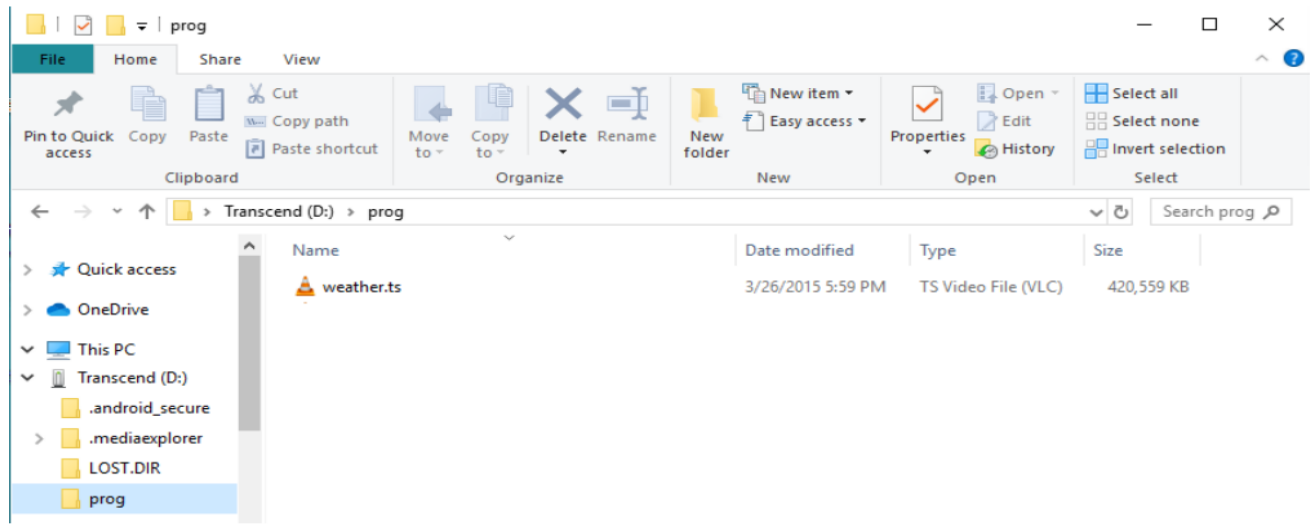

Step1. Create a "prog" folder and "usb\_play.txt" file in the USB flash drive.

Step2. Copy the ts file to the prog folder in the usb flash drive.

| O<br>$\overline{\phantom{a}}$<br>Home<br>File     | Transcend (D:)<br>View<br>Share |                                                                                                    |  |          |                                                   |                 |                                          |         | $\Box$                                                              | ×<br>$\bullet$<br>$\sim$ |
|---------------------------------------------------|---------------------------------|----------------------------------------------------------------------------------------------------|--|----------|---------------------------------------------------|-----------------|------------------------------------------|---------|---------------------------------------------------------------------|--------------------------|
| Æ<br>Pin to Quick<br>Copy<br>access               | a Circuit<br>Paste              | $\chi$ Cut<br>$\times$ $\rightarrow$<br>W- Copy path<br>Move<br>Delete Rename<br>Copy<br>Paste shortcut<br>$to -$<br>$to -$<br>$\overline{\phantom{a}}$ |  |          | New item *<br>丰<br>Easy access *<br>New<br>folder | Properties<br>۰ | n Open *<br>Redit<br>A History           |         | Select all<br><b>HIR Select none</b><br><b>Ref</b> Invert selection |                          |
| Clipboard                                         |                                 |                                                                                                    |  | Organize | New                                               |                 | Open                                     |         | Select                                                              |                          |
| Transcend $(D:)>$<br>$\leftarrow$<br>$\,$         |                                 |                                                                                                    |  |          |                                                   |                 |                                          | $\circ$ | Search Tra P                                                        |                          |
| ⌒<br>Quick access<br>OneDrive                     |                                 | Name<br>usb_play.txt                                                                                                    |  |          | Date modified<br>7/28/2020 6:54 PM                | Size            | Type<br>1 KB<br>Text Docu<br>File folder |         |                                                                     |                          |
| $\n  This PC\n$                                   |                                 | prog                                                                                                    |  |          | 7/21/2020 10:29 AM                                |                 |                                          |         |                                                                     |                          |
| Transcend (D:)<br>$\mathbb{R}$<br>.android_secure |                                 |                                                                                                    |  |          |                                                   |                 |                                          |         |                                                                     |                          |
| .mediaexplorer<br>LOST.DIR                        |                                 |                                                                                                    |  |          |                                                   |                 |                                          |         |                                                                     |                          |
| prog<br>die von                                   | $\checkmark$                    |                                                                                                    |  |          |                                                   |                 |                                          |         |                                                                     |                          |

**Note: Put the TS file into the USB, the bit rate should be less than 15Mbps**

Step3. Open the usb\_play.txt file. Enter the file name and extension (.ts) of the ts file. After typing, you need to press enter to jump a line.

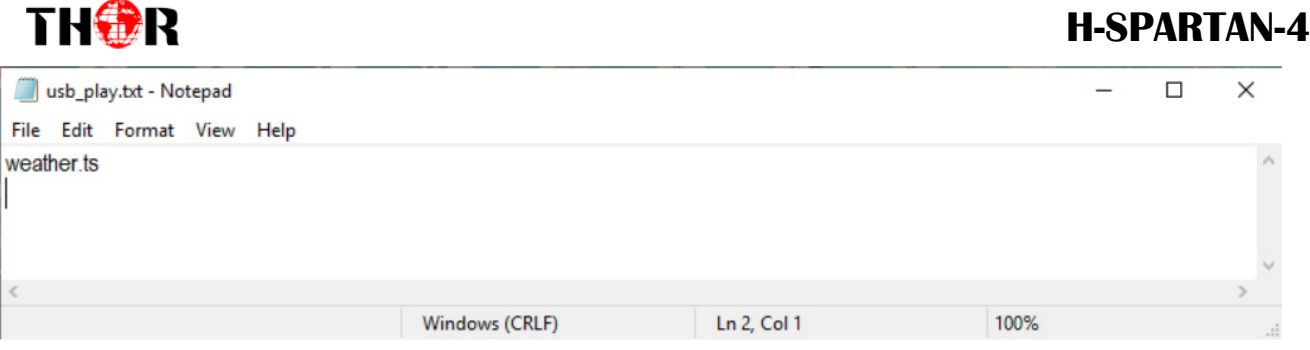

## Step4. Insert the USB flash drive into the USB hole of the device

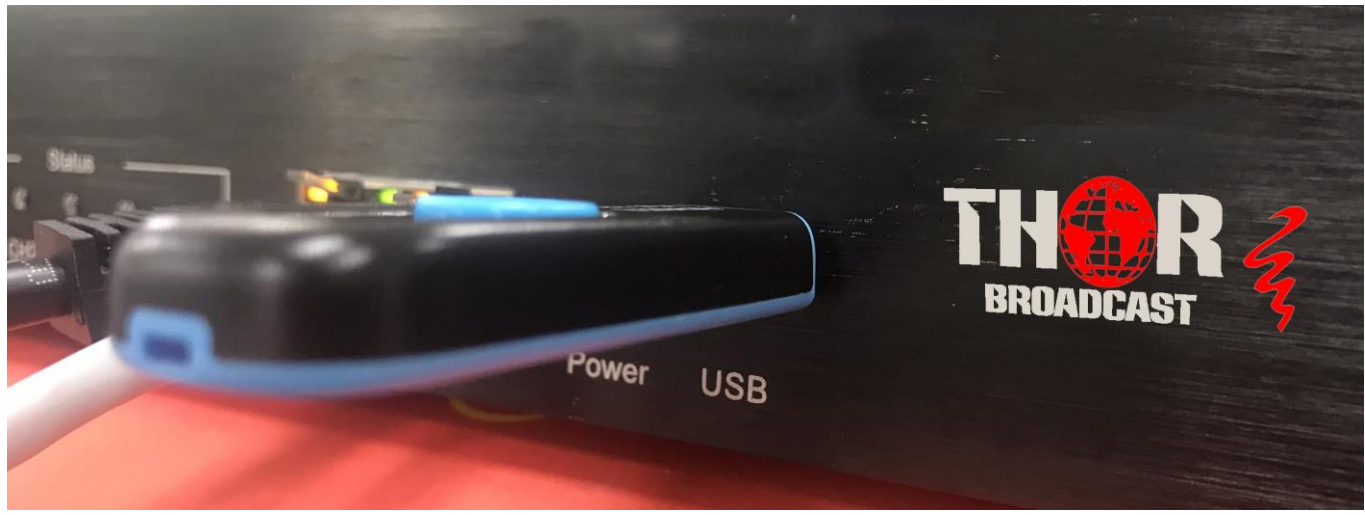

Step5. Enter the NMS website. Select the streaming setup option, open and set the USB Drive option

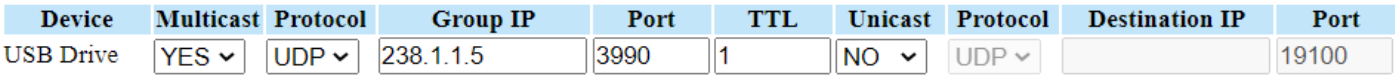

Step6. Waiting a few seconds, it will start to play and stream, and the USB LED on the front panel will start to blink.

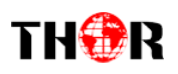

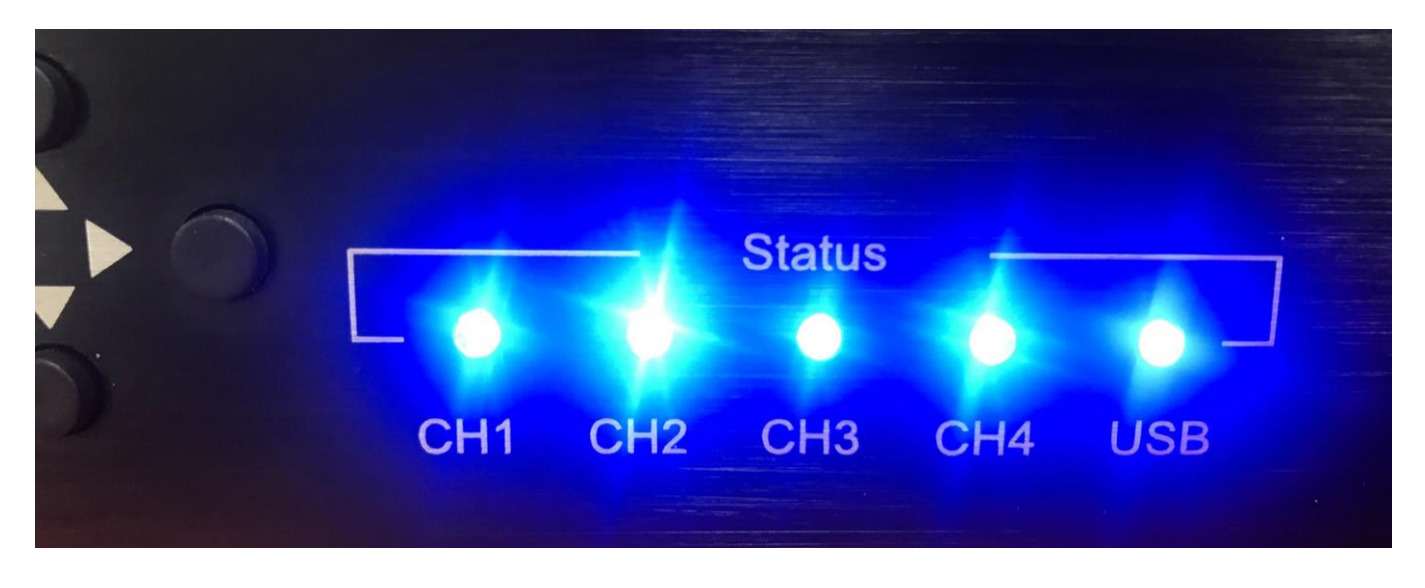

**Note: To ensure PID consistency, please use conversion software to convert each file before inserting the USB.**

> **Tech Support 1800-521-8467 Ext 2 Sales@thorfiber.com**